# **FONCTIONS D'ACCESSIBILITÉ AVANCÉES**

Ce chapitre présente les fonctions d'accessibilité avancées, telles que l'accès à distance, la création de raccourcis vers vos partages et la diffusion en continu de contenu multimédia.

# ACCÈS À DISTANCE

Avec votre adresse MyNAS, vous pouvez vous connecter au Tableau de Bord à partir d'autres endroits. Utilisez vos fichiers où que vous soyez via le [Tableau de bord - Navigateur de fichiers](http://manuals.lacie.com/fr/manuals/ns2-nsmax/dashboard#tableau-de-bord-navigateur-de-fichiers) ou accédez au Tableau de Bord pour effectuer des modifications dans vos paramètres.

## ADRESSE MYNAS

Si vous n'avez pas d'adresse MyNAS, pour commencer, suivez les étapes suivantes :

- 1. Allez sur le Tableau de Bord (Dashboard), onglet Réseau.
- 2. Dans le menu déroulant de l'Accès à Distance, sélectionnez **MyNAS by LaCie**.

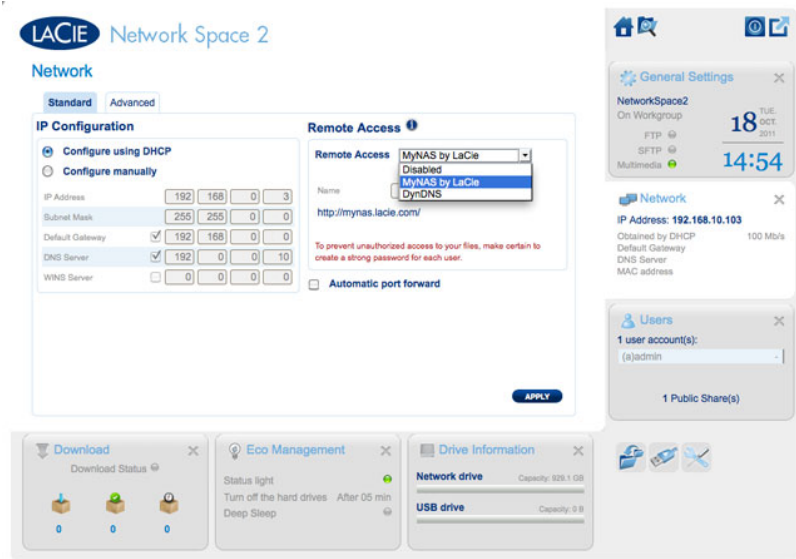

3. Entrez le nom que vous aimeriez utiliser pour votre adresse à distance MyNAS. Le nom que vous entrez ici viendra à la suite de **<http://mynas.lacie.com>**. Par exemple, mynas.lacie.com/admin1967.

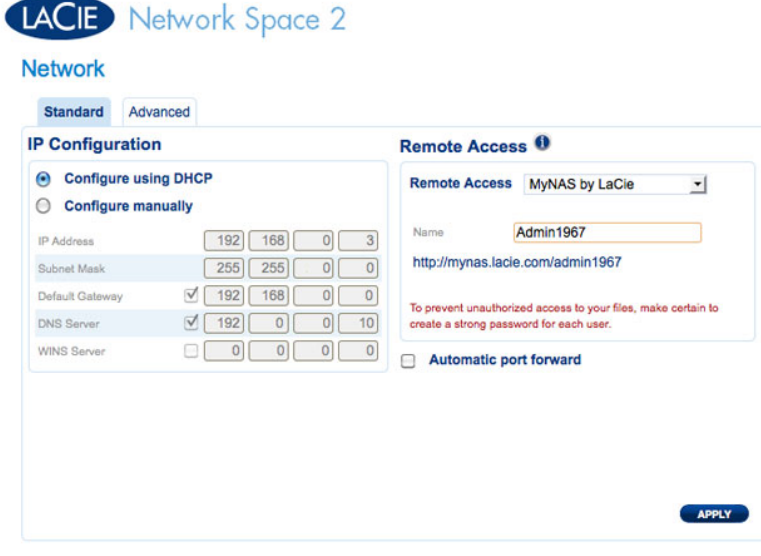

#### 4. Cliquez sur **APPLIQUER**.

Pour accéder à distance à son disque dur réseau :

- 1. Lancez un navigateur Internet.
- 2. Allez sur <http://mynas.lacie.com>.

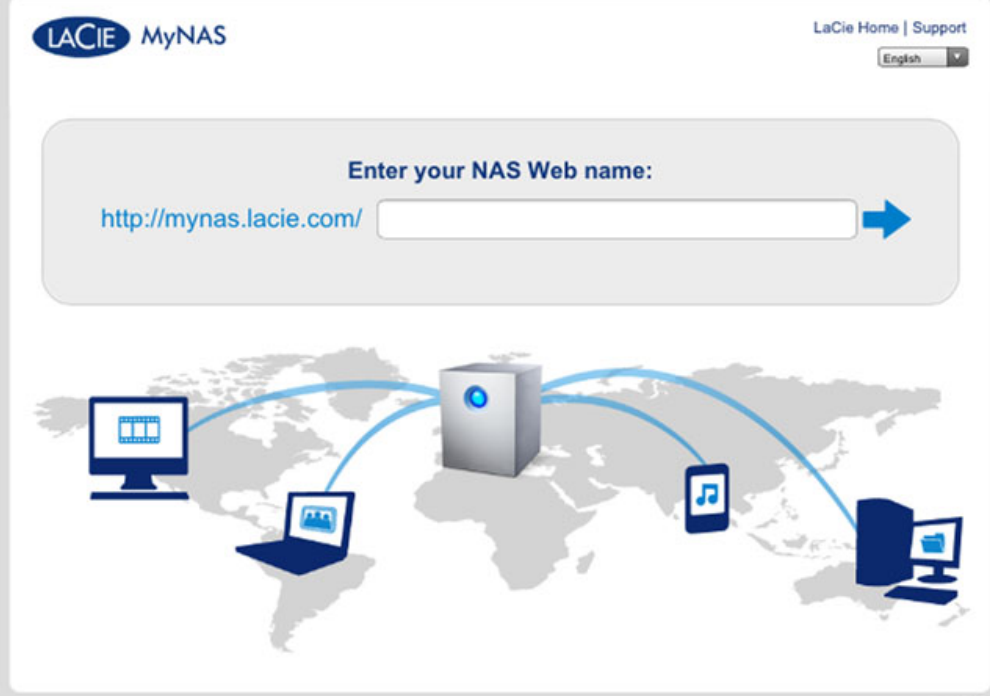

**Connexion à MyNAS**

- 3. Entrez votre nom MyNAS dans le champ disponible.
- 4. Cliquez sur la flèche à droite du champ.
- 5. Connectez-vous à votre Tableau de Bord.

## DYNDNS

Vous pouvez également choisir DynDNS pour un accès à distance. Pour plus d'information sur la création d'un compte avec DynDNS, veuillez vous reporter à leur [site internet](http://dyn.com/dns/dyndns-free).

# CRÉATION DE RACCOURCIS VERS LES PARTAGES

Vous pouvez créer des raccourcis vers les partages à l'aide de LaCie Network Assistant et de votre système d'exploitation.

### Créer un raccourci à l'aide de LaCie Network Assistant

LaCie Network Assistant peut être configuré pour monter automatiquement des partages sur votre ordinateur, ce qui vous permet d'accéder rapidement aux fichiers qui y sont stockés :

- 1. À partir du menu LaCie Network Assistant, cliquez sur **Open LaCie LaCie Network Assistant… (Ouvrir LaCie LaCie Network Assistant…)**. Choisissez **Configuration Window (Fenêtre de configuration)** avec des versions plus anciennes de LaCie Network Assistant.
- 2. Sélectionnez votre stockage réseau dans la colonne de gauche (p. ex., Network Space 2 et/ou Network Space MAX).
- 3. Cliquez sur l'onglet **Volumes**.
- 4. Cochez la case en regard du ou des partages que vous souhaitez associer, sous la colonne **Auto (Montage automatique)**.

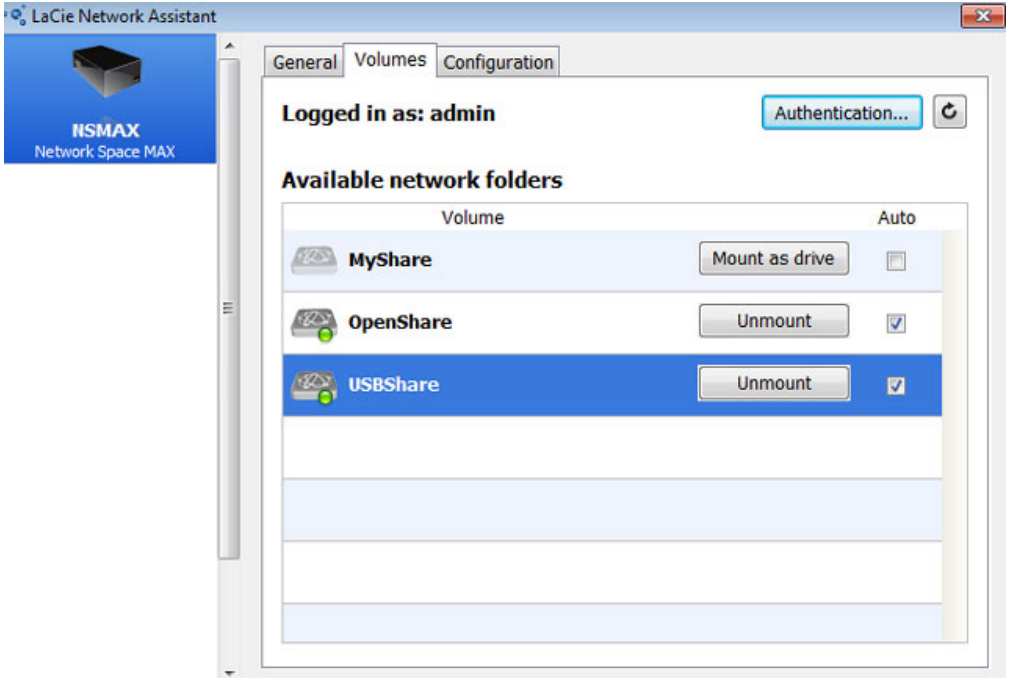

**Partages avec montage automatique - Administrateur**

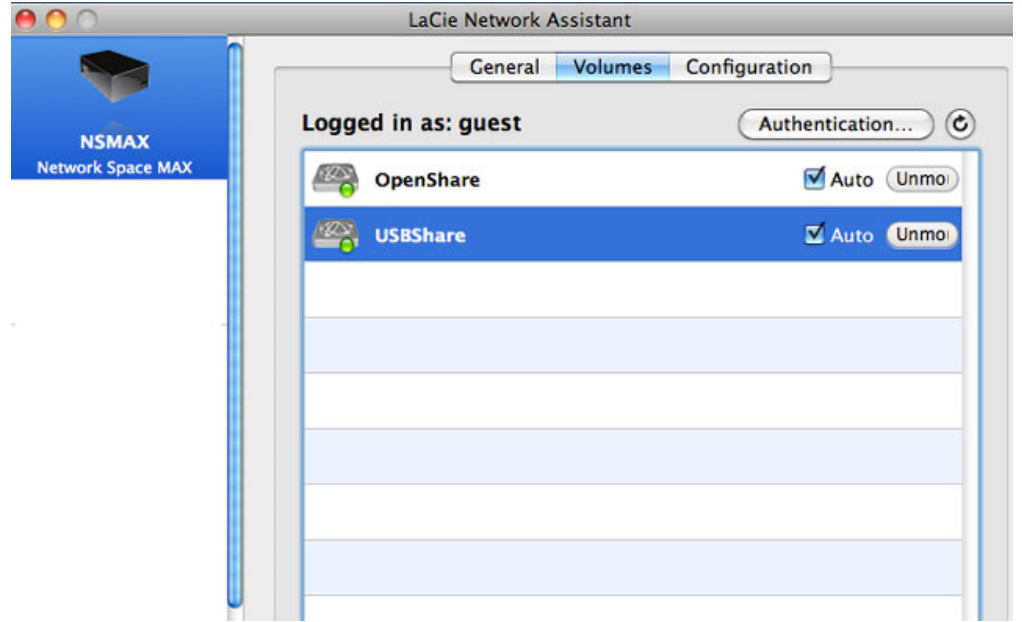

**Partages avec montage automatique - Utilisateur**

Si le message « can't list volumes » (Impossible de lister les volumes) s'affiche, il est possible que votre version de LaCie Network Assistant soit périmée. Téléchargez la version la plus récente à partir du site Web de LaCie ([http://www.lacie.com/support\)](http://www.lacie.com/support).

5. **Utilisateurs Windows :** le partage est automatiquement monté dans **My Computer/Computer (Poste de travail/Ordinateur)** lorsque l'ordinateur le détecte sur le réseau.

| Help<br>File<br>Edit<br><b>Tools</b><br>View |                                                   |                   |                                                        |
|----------------------------------------------|---------------------------------------------------|-------------------|--------------------------------------------------------|
| Organize v<br>System properties              | Uninstall or change a program                     | Map network drive | $\circledast$<br><b>图 ▼</b><br>Open Control Panel<br>h |
| Favorites                                    | ×<br>Name                                         | Type              | <b>Total Size</b><br>Frei                              |
| Libraries                                    | - Hard Disk Drives (1)<br>Local Disk (C:)         | <b>Local Disk</b> | 38,9 GB                                                |
| Computer                                     | <b>Devices with Removable Storage (2)</b>         |                   |                                                        |
| <b>Network</b>                               | - Network Location (2)<br>USBShare (\\NSMAX) (Y:) | Network Drive     | 9,98 GB                                                |
|                                              | OpenShare (\\NSMAX) (Z:)                          | Network Drive     | 1,80 TB                                                |
|                                              |                                                   |                   |                                                        |
|                                              |                                                   |                   |                                                        |
|                                              | $\epsilon$                                        | m                 | k                                                      |

**Partage avec montage automatique - Windows**

**Utilisateurs Mac :** l'icône du volume de partage apparaît automatiquement sur le bureau et dans le Finder lorsque l'ordinateur le détecte sur le réseau.

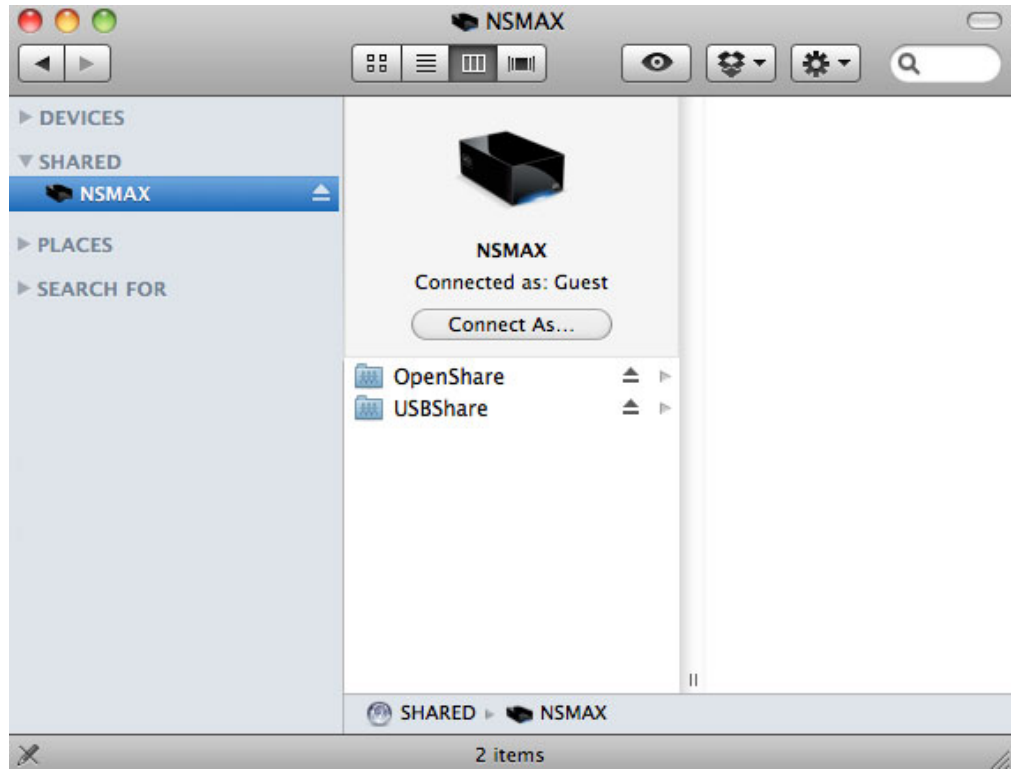

**Partages avec montage automatique - Mac**

### Créer un raccourci à l'aide du système d'exploitation

#### Utilisateurs Windows XP, Vista et Windows 7

1. Dans une fenêtre de l'Explorateur, dans Windows XP, sélectionnez **Tools (Outils) > Map Network Drive (Connecter un lecteur réseau)**. Dans Windows Vista et Windows 7, accédez à **Computer (Poste de travail)** dans une fenêtre de l'Explorateur et cliquez sur **Map Network Drive (Connecter un lecteur réseau)**.

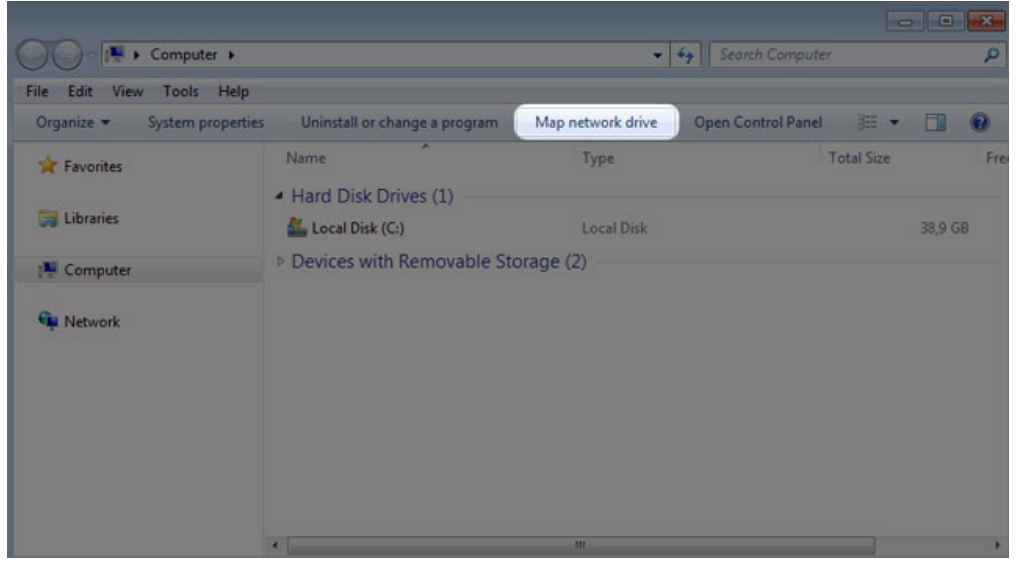

2. Naviguez jusqu'au partage que vous souhaitez monter automatiquement et sélectionnez-le.

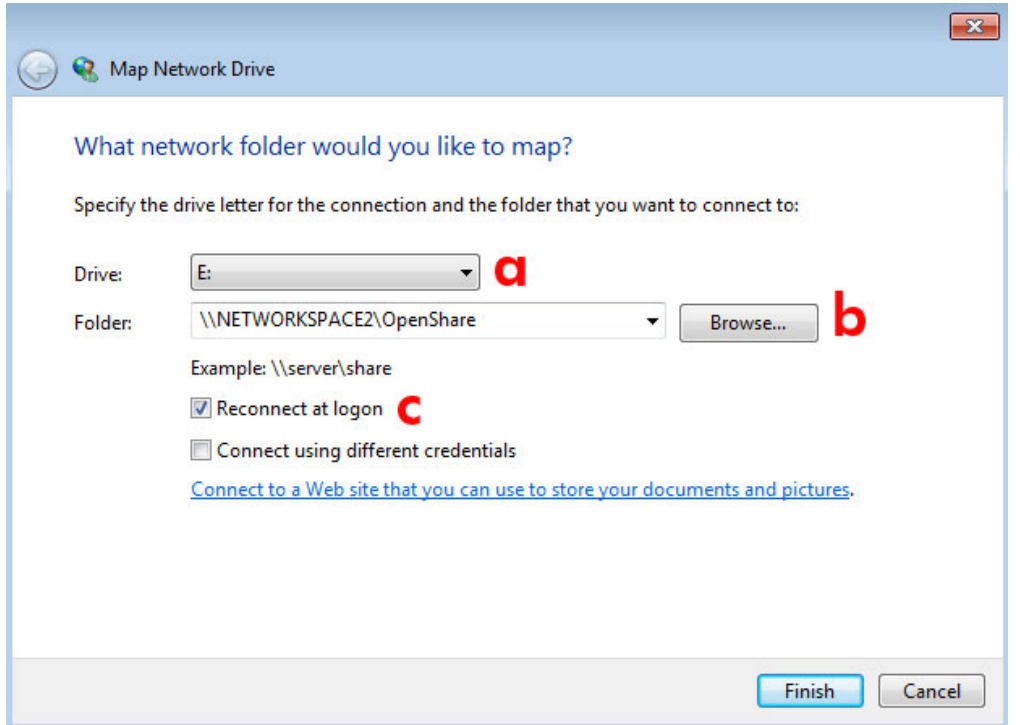

- a. Choisissez une lettre non utilisée à attribuer au partage.
- b. Recherchez sur le réseau le partage que vous souhaitez monter.
- c. Cochez la case en regard de **Reconnect at logon (Se reconnecter à l'ouverture de session)** pour que le partage soit monté chaque fois que vous ouvrez une session sur votre ordinateur.
- 3. Répétez la procédure pour les autres partages.

#### Utilisateurs Mac

#### Montage

- 1. Ouvrez une nouvelle fenêtre du Finder. Sur la gauche de la fenêtre, allez dans **Shared (Partagé) > [nom de l'ordinateur] > [partage]**. OpenShare et USBShare seront disponibles pour tous les utilisateurs sur le réseau.
- 2. Pour accéder aux partages utilisateur et à MyShare :
	- Sélectionnez le stockage réseau LaCie dans **SHARED (PARTAGÉ)**.

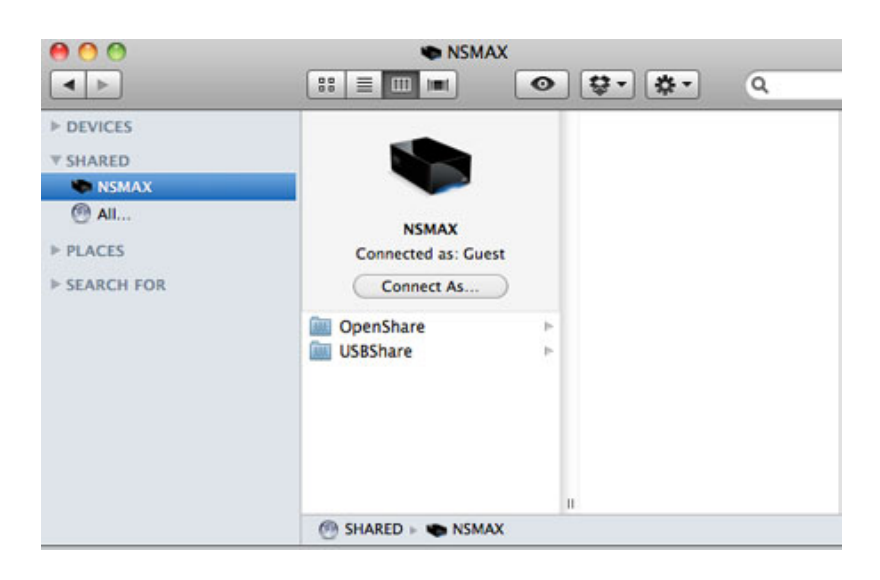

■ Sélectionnez **onnect As… (Se connecter en tant que)** et saisissez le **nom** [utilisateur ou administrateur] et le mot de passe.

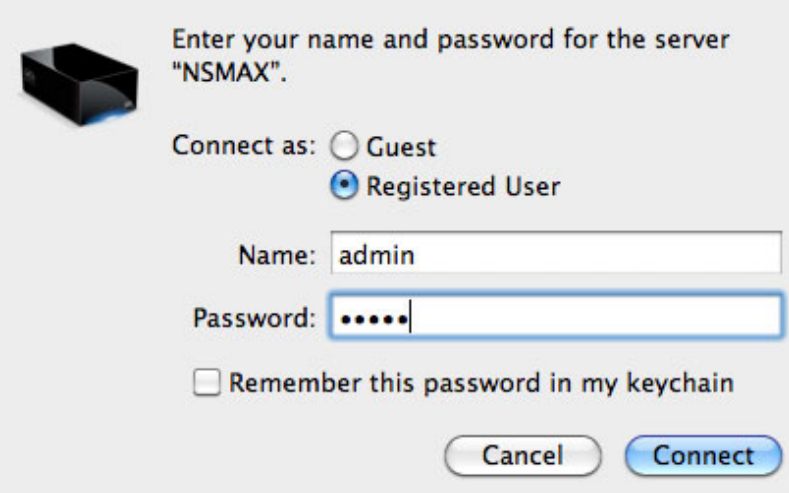

■ Le montage du partage utilisateur ou de MyShare est alors effectué.

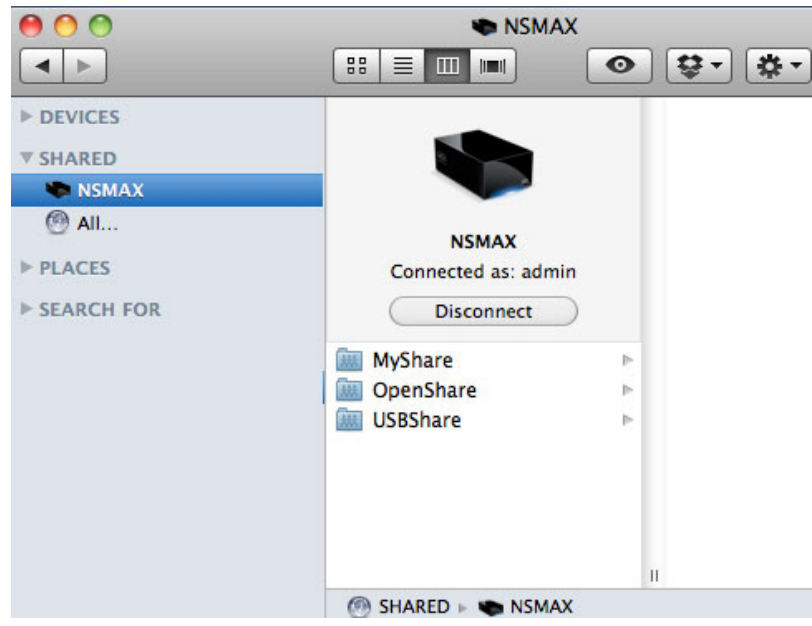

3. Répétez la procédure pour chaque partage.

#### Montage automatique

Votre partage peut être disponible chaque fois que vous vous connectez à votre ordinateur Apple :

- 1. Suivez les indications ci-dessus pour monter le partage que vous souhaitez configurer. Le partage doit être disponible pour que le système d'exploitation puisse commencer la configuration du montage automatique.
- 2. À partir de l'icône Apple dans la barre de menus, sélectionnez **System Preferences… (Préférences Système…)**.
- 3. Sélectionnez **System (Système) > Accounts (Comptes)**.

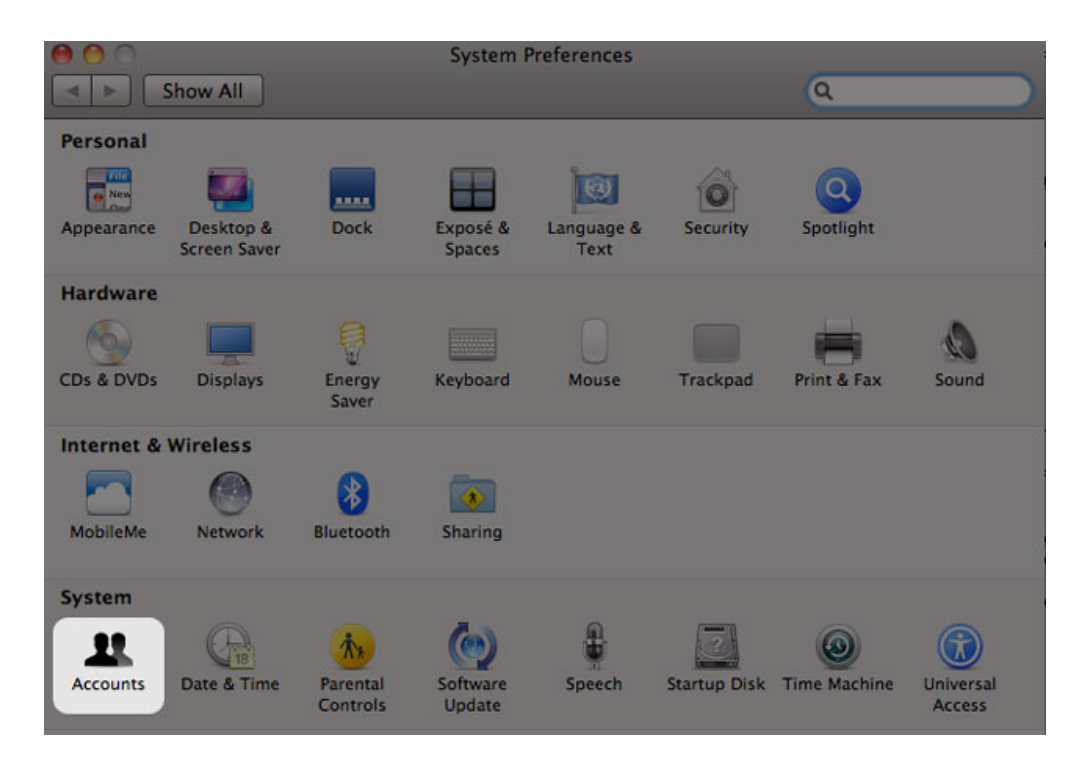

- 4. Sélectionnez l'onglet **Login Items (Éléments de connexion)**.
- 5. Cliquez sur le symbole **+**.

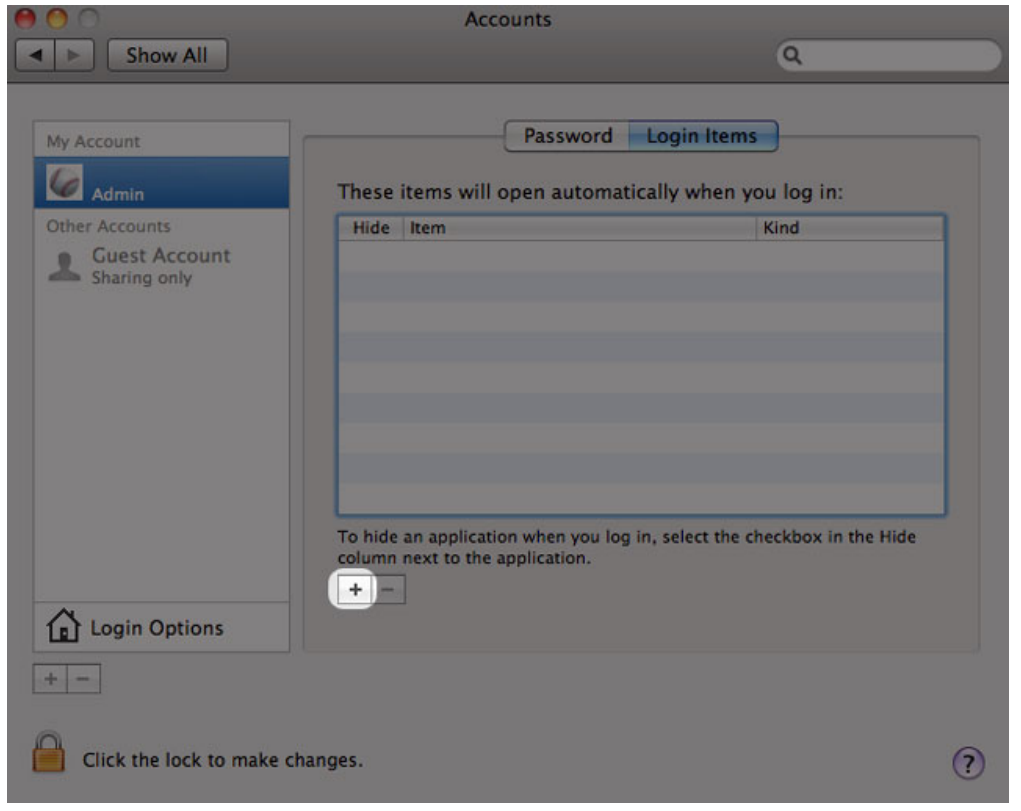

6. Accédez au partage et cliquez sur **ADD (AJOUTER)**.

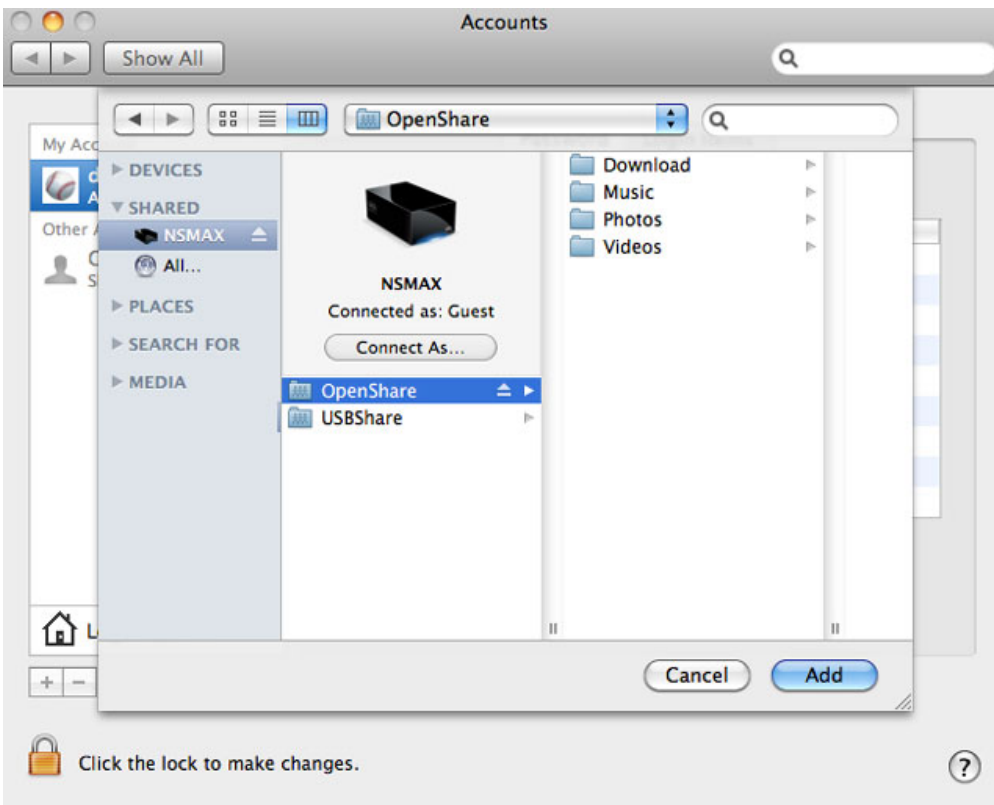

7. Les partages seront disponibles chaque fois que vous vous connecterez à l'ordinateur Mac. Si vous ne souhaitez pas que la fenêtre du partage s'ouvre chaque fois que vous vous connectez à votre ordinateur Mac, cochez la case **Hide (Masquer)** en regard du partage.

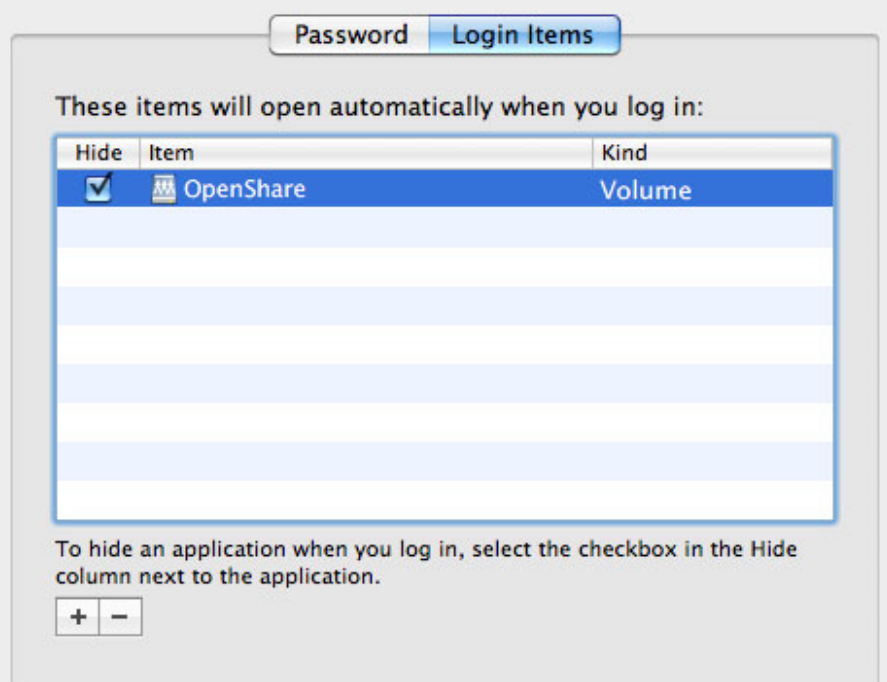

**Note technique :** si vous souhaitez placer les partages montés sur le bureau, accédez à **Finder > Preferences (Préférences)**. Cliquez sur l'onglet **General (Général)** et cochez la case en regard de **Connected servers (Serveurs connectés)**.

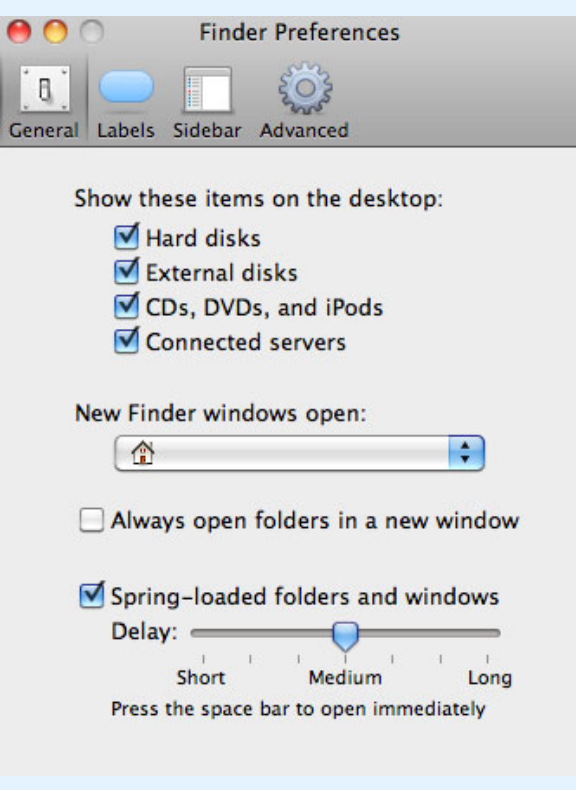

# ACCÉDER AUX PARTAGES VIA FTP

Le protocole FTP est utilisé pour transférer des fichiers d'un ordinateur à l'autre par le biais du réseau local ou d'Internet. Ce protocole vous permet d'échanger des fichiers avec vos amis ou vos proches en toute sécurité, car seules les personnes possédant un compte utilisateur y auront accès.

Le service FTP est désactivé par défaut, vous devez donc l'activer dans la page [Tableau de bord - Réseau.](http://manuals.lacie.com/fr/manuals/ns2-nsmax/dashboard#dashboard-tableau-de-bord-reseau)

Saisissez l'adresse IP du stockage réseau dans le champ d'adresse du client FTP :

ftp://[adresse IP]

Exemple : ftp://192.168.10.149

**Note technique :** pour trouver l'adresse IP de votre stockage réseau dans LaCie Network Assistant : **Open LaCie Network Assistant (Ouvrir LaCie Network Assistant) > General (Général)**. Pour les anciennes versions, accédez à **Configuration Window (Fenêtre de configuration) > General (Général)**.

#### $O<sub>U</sub>$

ftp://[nom d'utilisateur:mot de passe]@[ip ou nom de l'ordinateur]/

Exemple : ftp://ringo:4xtp23@lacie-NSMAX/

Pour vous connecter, saisissez votre nom d'utilisateur et mot de passe du tableau de bord. (Par défaut, admin/admin.)

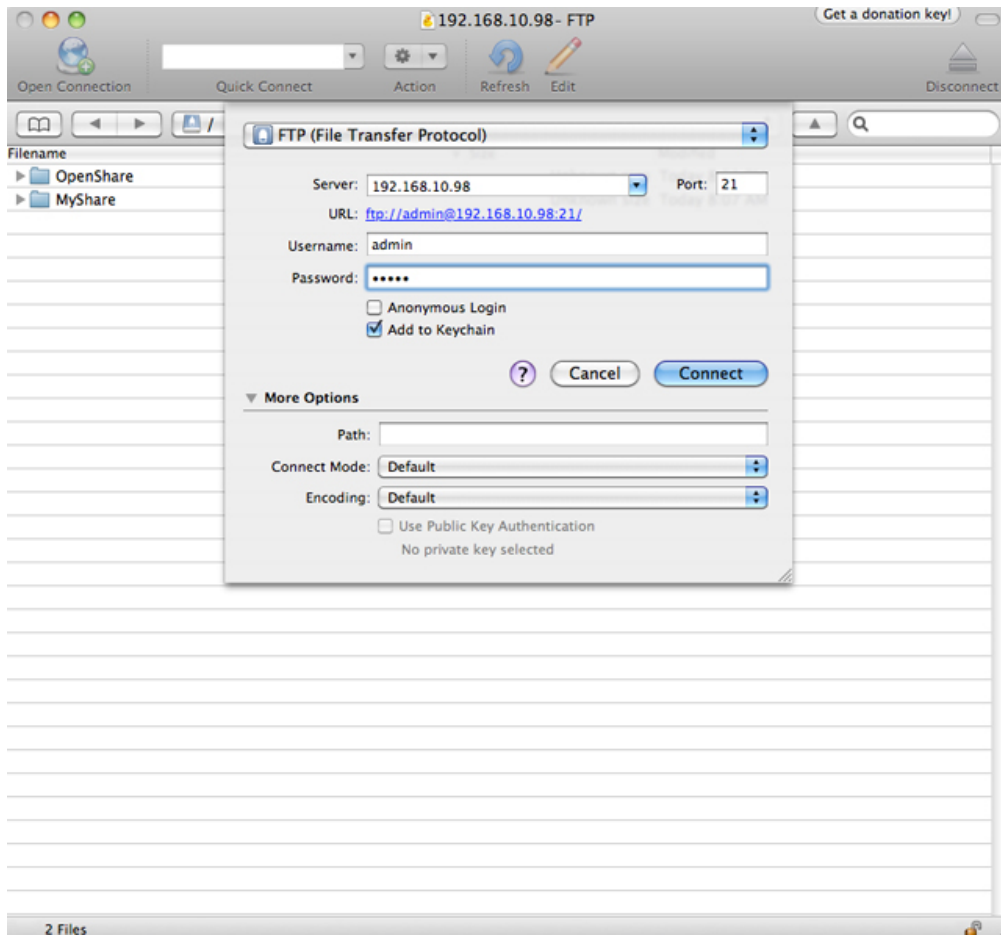

*Accès aux fichiers via des applications FTP tierces*

Pour accéder à distance au partage d'un ordinateur qui ne se trouve pas sur votre réseau, consultez [Accès à](http://manuals.lacie.com/fr/manuals/ns2-nsmax/access2#acces-a-distance) [distance.](http://manuals.lacie.com/fr/manuals/ns2-nsmax/access2#acces-a-distance) Au lieu du nom de l'ordinateur ou de l'adresse IP locale, utilisez le nom d'hôte créé par le service DYNDNS.

## WAKE ON LAN

Vous pouvez utiliser LaCie Network Assistant pour réveiller votre stockage réseau LaCie du mode Veille prolongée.

- 1. Accédez à **LaCie Network Assistant > Wake Up a Device… (Réveiller un périphérique…)**.
- 2. Sélectionnez votre périphérique à partir du menu déroulant **Device to wake up (Périphérique à réveiller)**. Le périphérique sera répertorié en fonction de son nom et de son adresse MAC.

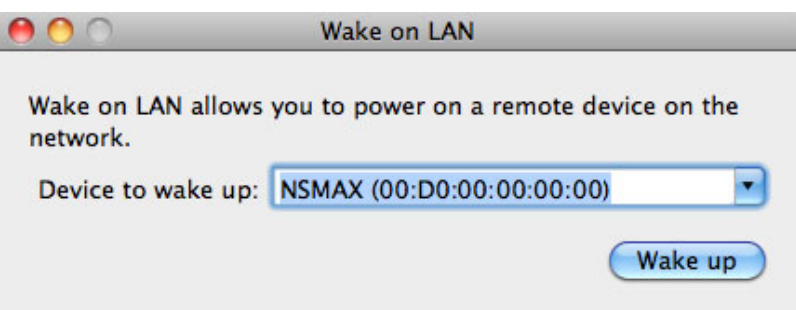

- 3. Cliquez sur **Wake up (Réveiller)**.
- 4. Une invite vous informe que le message a été envoyé vers votre stockage réseau.

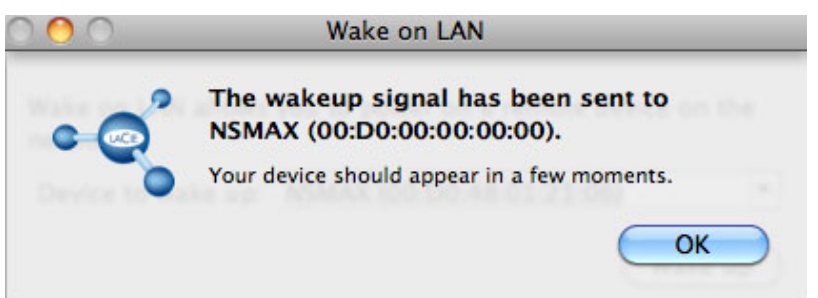

## SERVEURS MULTIMÉDIAS

Vous pouvez configurer votre stockage réseau LaCie pour le partage de fichiers (lecture seule) avec des périphériques UPnP/DLNA connectés au même réseau. Procédez comme suit :

- 1. Assurez-vous que votre stockage réseau LaCie est connecté à votre réseau comme décrit à la section [Connexion au réseau.](http://manuals.lacie.com/fr/manuals/ns2-nsmax/network)
- 2. Activez le service Multimédia sur le tableau de bord (voir [Tableau de bord Paramètres généraux\)](http://manuals.lacie.com/fr/manuals/ns2-nsmax/dashboard#tableau-de-bord-parametres-generaux).
- 3. Vous pouvez alors lire des fichiers multimédias figurant dans le dossier OpenShare (p. ex., des photos, des films et de la musique au format compatible). Vous devez utiliser un lecteur/adaptateur multimédia :
	- certifié UPnP/DLNA, comme une console Xbox® 360, PlayStation® 3, un téléphone portable DLNA, etc. ;
	- connecté au même réseau que le stockage réseau LaCie.

### Serveurs multimédia - iTunes®

Votre stockage réseau LaCie peut faire office de serveur de musique iTunes, lisant en continu des fichiers audio vers un ordinateur du réseau exécutant iTunes. Une fois configuré, le nom de l'ordinateur de votre stockage réseau s'affiche dans la catégorie **SHARED (PARTAGÉ)** dans iTunes.

- 1. Assurez-vous que votre stockage réseau est connecté à votre réseau comme décrit à la section [Connexion au](http://manuals.lacie.com/fr/manuals/ns2-nsmax/network) [réseau](http://manuals.lacie.com/fr/manuals/ns2-nsmax/network).
- 2. Activez le service Multimédia sur le tableau de bord (voir [Tableau de bord Paramètres généraux\)](http://manuals.lacie.com/fr/manuals/ns2-nsmax/dashboard#tableau-de-bord-parametres-generaux).
- 3. Dans iTunes, assurez-vous que le partage de bibliothèque est activé dans **Preferences (Préférences) >**

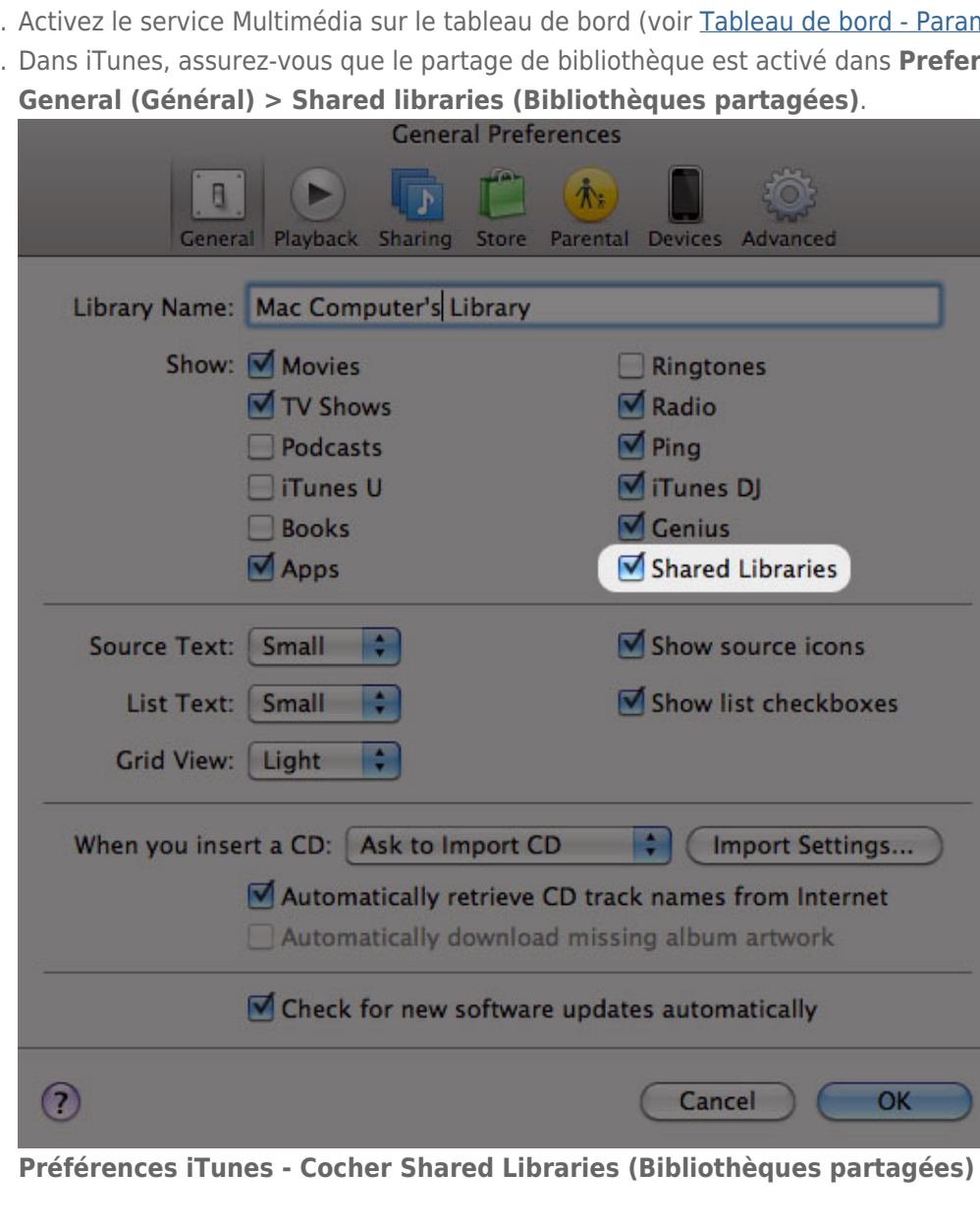

4. Accédez aux fichiers multimédia à partir de la catégorie **SHARED (PARTAGÉ)** dans iTunes.

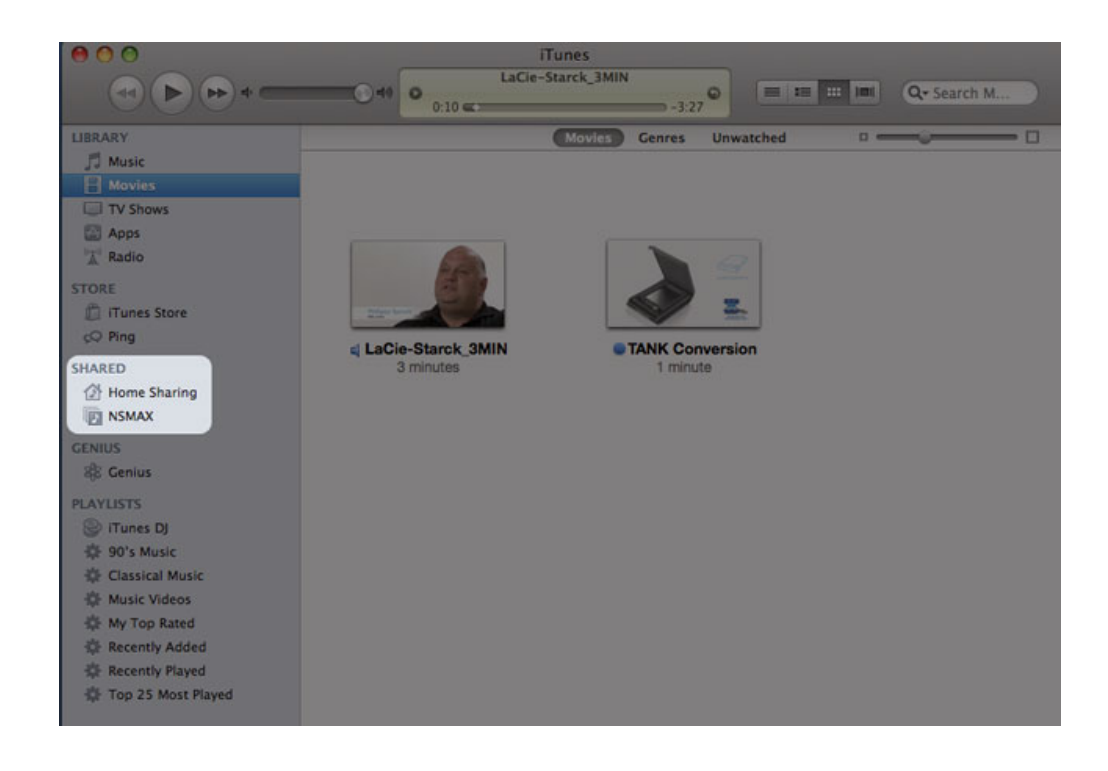

**Remarque :** pour obtenir une liste des formats multimédias pris en charge par iTunes, consultez le site [www.apple.com/itunes](http://www.apple.com/itunes).

### Serveurs multimédia - Windows Media Player®

Une fois configuré, Windows Media Player peut lire des fichiers multimédias situés dans le dossier OpenShare par le biais de périphériques réseau compatibles.

- 1. Assurez-vous que votre stockage réseau LaCie est connecté à votre réseau comme décrit à la section [Connexion au réseau.](http://manuals.lacie.com/fr/manuals/ns2-nsmax/network)
- 2. Activez le service Multimédia sur le tableau de bord (voir [Tableau de bord Paramètres généraux\)](http://manuals.lacie.com/fr/manuals/ns2-nsmax/dashboard#tableau-de-bord-parametres-generaux).
- 3. Lancez Windows Media Player.
- 4. Même si OpenShare n'est pas monté, votre périphérique de stockage réseau LaCie doit s'afficher dans la section appelée **Other Libraries (Autres bibliothèques)**.

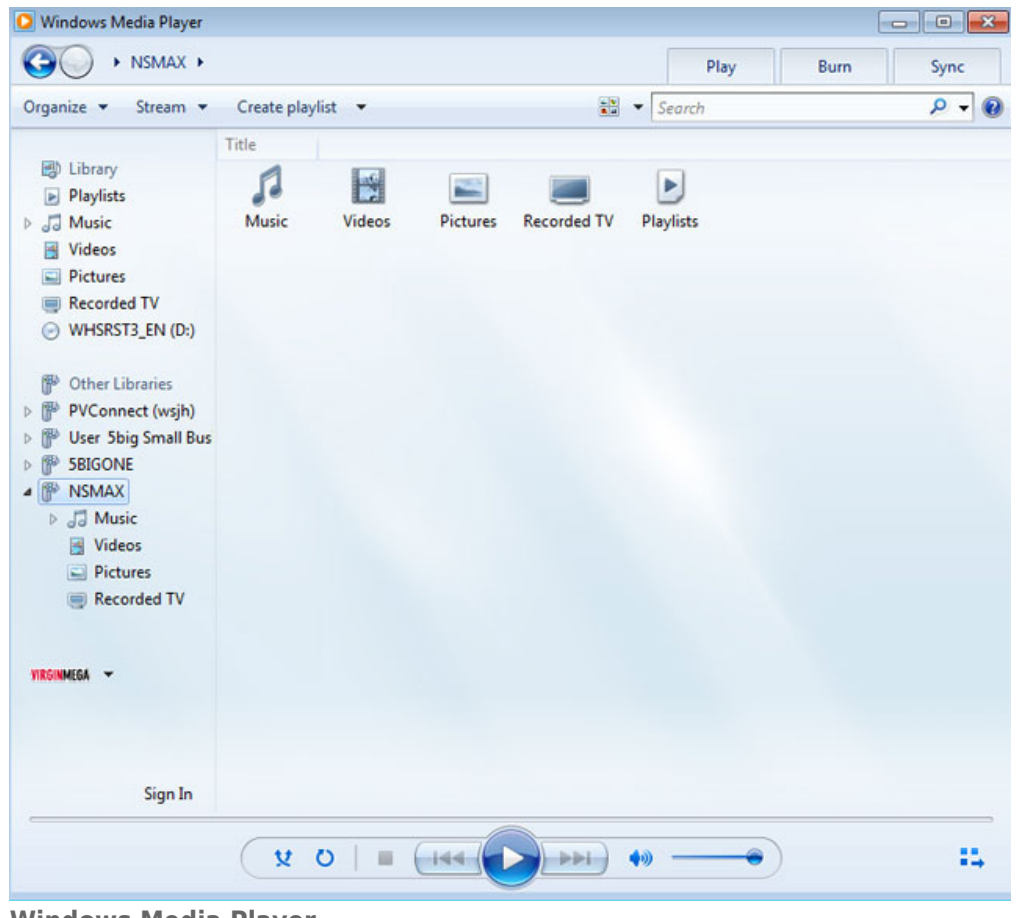

**Windows Media Player**

**Remarque :** pour en savoir plus sur Windows Media Player, consultez le site <http://windows.microsoft.com/fr-FR/windows/products/windows-media>.

## UTILISATION DU LOGICIEL DE SAUVEGARDE

Votre périphérique de stockage LaCie est compatible avec Apple Time Machine®, Windows Backup and Restore® et Genie Timeline®. Il est possible de définir un partage comme stockage réseau cible pour la plupart des solutions de sauvegarde. Notez qu'un utilisateur doit disposer d'un accès à un partage pour pouvoir sauvegarder son ordinateur.